# **AK15**

# **Betriebsanleitung für Art. Nr. 454-00004**

Datum: 20.01.1995 Verfasser: MÜJ

Dokument Nr.: TR - EAK - BA - D - 0016 - 01 Dateiname: TR-EAK-BA-D-0016.DOC

**TR - Electronic GmbH Eglishalde 6 D-78647 Trossingen**

Telefon 07425 / 228-0 Telefax 07425 / 228-33

#### **Impressum**

TR-Electronic GmbH Postfach 78639 Eglishalde 6 D-78647 Trossingen ( (0049) 07425/228-0

Copyright 1995 TR-Electronic

#### **Garantie**

Die in diesem Dokument enthaltenen Informationen können sich ohne vorherige Mitteilung ändern. TR-Electronic bietet keine Garantie irgendwelcher Art in bezug auf diese Bedienungsanleitung, einschließlich, aber nicht beschränkt auf die gesetzlichen Garantien für handelsübliche Qualität und Tauglichkeit für einen bestimmten Zweck.

#### **Druck**

Dieses Handbuch wurde mit einer Textformatierungssoftware auf einem DOS-Personal-Computer erstellt. Der Text wurde in *Arial* gedruckt.

#### **Schreibweisen**

*Kursive* Schreibweise steht für den Titel eines Dokuments oder wird zur Hervorhebung benutzt.

**Fette** Schreibweise steht für den Titel eines Dokuments oder wird zur Hervorhebung benutzt.

Courier-Schrift zeigt Text an, der auf dem Display sichtbar ist, und Menüauswahlen von Software.

″ < > ″ weist auf Tasten der Tastatur Ihres Computers hin (wie etwa <RETURN>).

#### *Hinweis*

Meldungen die nach dem Symbol "HINWEIS" erscheinen, markieren wichtige Merkmale des verwendeten Produkts.

#### *Warnung*

Meldungen, die nach dem Symbol "WARNUNG" erscheinen, warnen davor, daß die Nichteinhaltung der betreffenden Anleitung oder Verfahrensweise zur Gefährdung von Menschenleben oder Materialschäden führen kann.

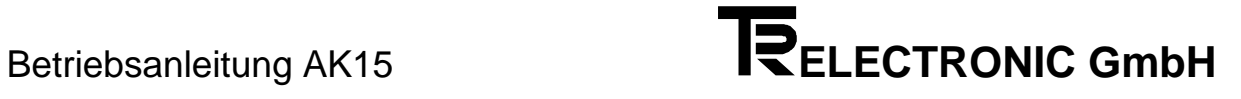

# **Änderungs-Index**

# *Hinweis*

Auf dem Deckblatt dieses Dokumentes ist der aktuelle Revisionsstand mit dem dazugehörigen Datum vermerkt. Da jedes einzelne Blatt in der Fußzeile mit einem eigenen Revisionsstand und Datum versehen ist, kann es vorkommen, daß sich unterschiedliche Revisionsstände innerhalb des Dokumentes ergeben.

Dokumenterstellung: 13.10.1994

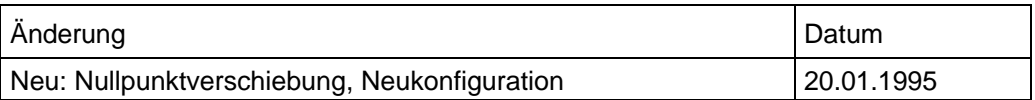

**i**

# **Inhaltsverzeichnis**

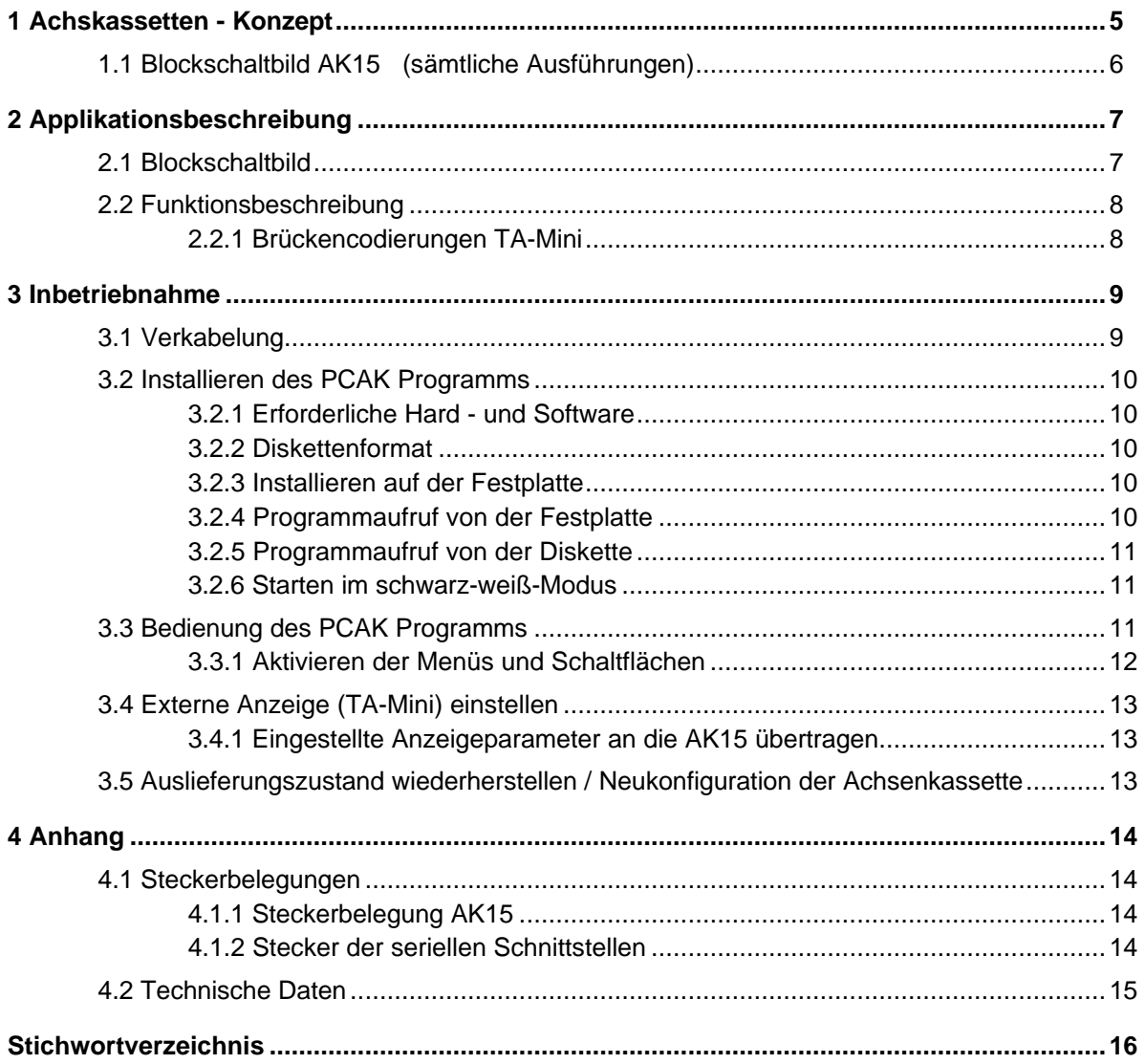

#### **1 Achskassetten - Konzept**

Die Achsenkassette AK15 bietet im Zusammenhang mit weiteren Systemkomponenten die Möglichkeit, ein komplettes Wegmeßsystem für mehrere Achsen zu realisieren und ist in der Lage auch selbst Steuerfunktionen zu übernehmen. Eine der Systemkomponenten ist der Absolutwertgeber, der seine Winkelschrittdaten zur Aufbereitung an die AK15 weitergibt. Insbesondere eignet sich die AK15 für den Anschluß von PNT-Gebern der Firma TR - Electronic. Diese Geber benutzen die RS422 Schnittstelle und sind busfähig. Der Anschluß von Gebern mit SSI (Synchron-Serielles-Interface), HAS\* oder ISI (Inkremental-Serielles-Interface) Schnittstelle ist möglich, jedoch können diese Geber an kein Bussystem angeschlossen werden.

Die Kassette zeichnet sich besonders durch ihre Flexibilität und individuelle Anpassung an gegebenen Problemstellungen aus und findet deshalb in vielen Bereichen der Wegmessung Anwendung. Die Vielfältigkeit an Einsatzmöglichkeiten verlangt aber auch anderseits eine umfangreiche Programmierung. Um für den Kunden das Programmieren der Kassette so einfach wie möglich zu machen, wird daher eine werksseitige Konfiguration für eine spezielle Applikation vorgenommen. Diese Konfiguration wird dem Kunden einmalig in Form einer Applikationssoftware auf einer PC-Diskette mitgeliefert. Somit ist der Kunde in der Lage, mit Hilfe eines PC´s, diese Konfiguration wieder zu laden.

Die Programmierung der Kassette kann sowohl durch die Tastatur (Option), als auch über den PC erfolgen. Grundsätzlich sollte die Programmierung jedoch über den PC erfolgen. Die Gründe dafür sind nachfolgend angegeben.

- Das PCAK-Programm ist durch die Menüstruktur, durch die Verwendung einer Maus und durch die graphische Benutzeroberfläche sehr benutzerfreundlich.
- Programmierfehler, die durch die Programmierung per Tastatur entstehen können, werden ausgeschlossen.
- Volle Unterstützung des Fehleranalysesystems durch die PC-Software (Gezielte Hinweise der Fehlerursache, auch über angeschlossene Systemkomponenten).

\* (TR eigenes Geberformat für erhöhte Sicherheit bei der Datenübertragung; Abkürzung für Hochgeschwindigkeits-Asynchron-Serielle Datenübertragung. )

# **1.1 Blockschaltbild AK15 (sämtliche Ausführungen)**

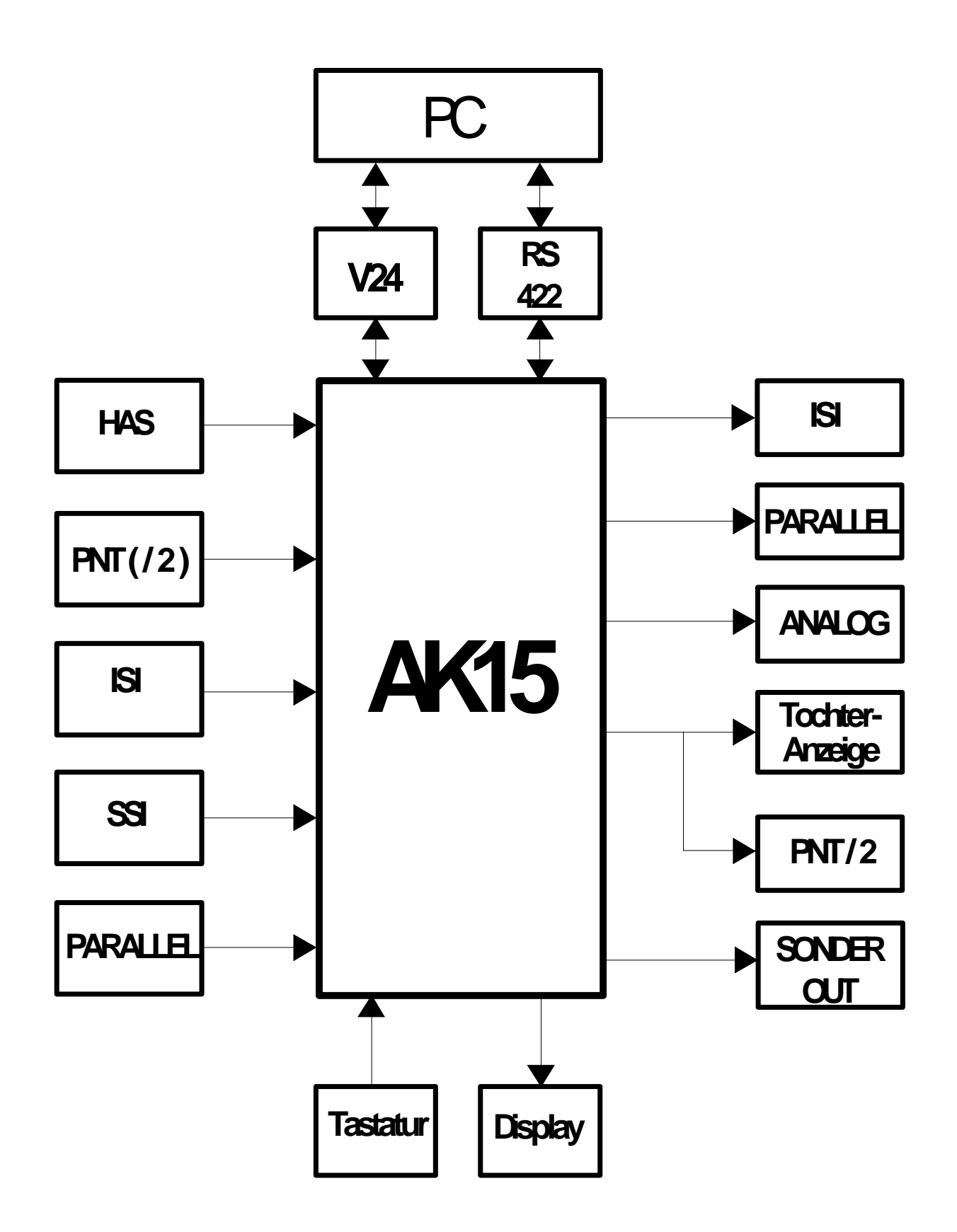

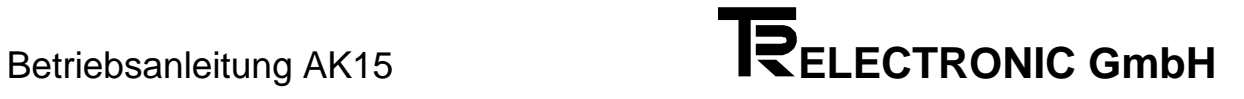

# **2 Applikationsbeschreibung**

#### **2.1 Blockschaltbild**

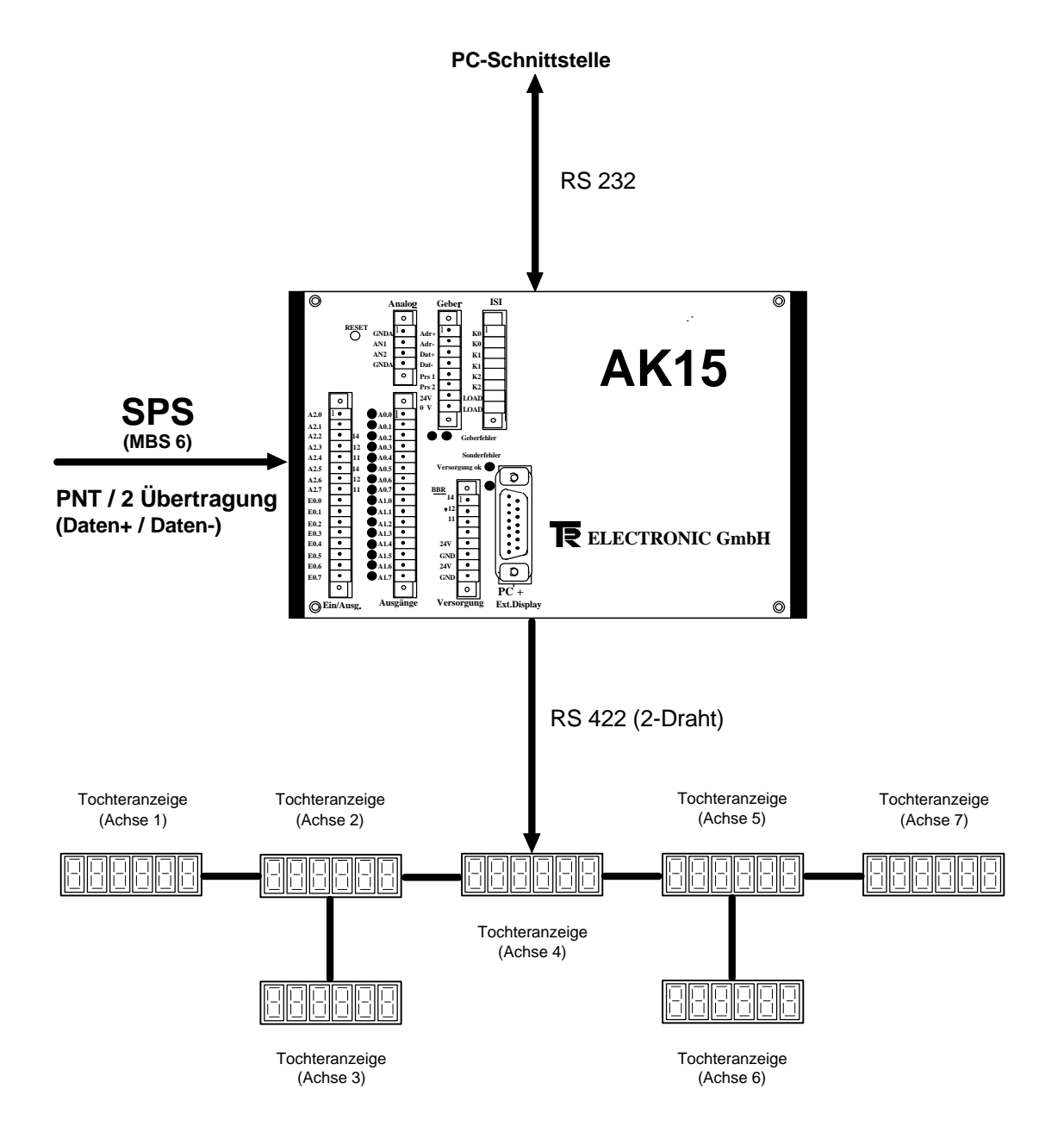

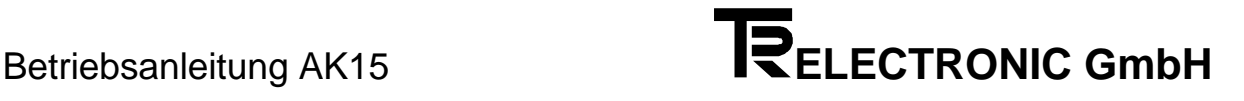

#### **2.2 Funktionsbeschreibung**

Der Master stellt die SPS mit einer MBS6 Karte dar und wickelt den Datenverkehr mit den angeschlossenen Encoder über den **PNT-Bus** ab. Die PNT Schnittstelle ist busfähig für bis zu 31 Encoder und verwendet Daten- und Adressleitungen die nach dem EIA Standard RS422 übertragen werden. Die Übertragungsart ist asynchron und arbeitet mit Parity-Check. Entsprechend den Leitungslängen kann die Übertragungsrate im Bereich von 9,6 KBit/s bis 307,2 KBit/s gewählt werden. An den AK Achskassetten wird immer 307,2 KBit/s benutzt, wodurch die Baudrateeingänge am Encoder nicht beschaltet werden müssen. Die Teilnehmernummern der Encoder am Bus können durch die Codierung per Dipschalter am Encoder eingestellt werden.

Die AK 15 wird als "Mithörer" eingesetzt d.h. , daß sie nur Daten empfangen aber keine Daten Senden kann. Der Datenverkehr von den Encodern zur Achsenkassette wird deshalb über den **PNT/2-Bus** abgewickelt. Der PNT/2-Bus benötigt nur die Datenleitungen, die Adressleitungen entfallen. Über das Datenprotokoll, das die AK15 empfängt, erkennt sie die Istwerte der jeweiligen Achsnummer und wandelt das PNT/2 Format in RS 422 (2-Draht) Signale um. Die an der Achsenkassette angeschlossenen Tochteranzeigen (TA-Mini) erkennen ihrerseits ihre eigene Adressnummer und zeigen die Istwerte der jeweiligen Achse an. Die Adressnummer der Tochteranzeige wird am Stecker über eine Brückencodierung festgelegt. Übersichtshalber sollte so verfahren werden, daß die Adressnummer der Achsnummer entspricht.

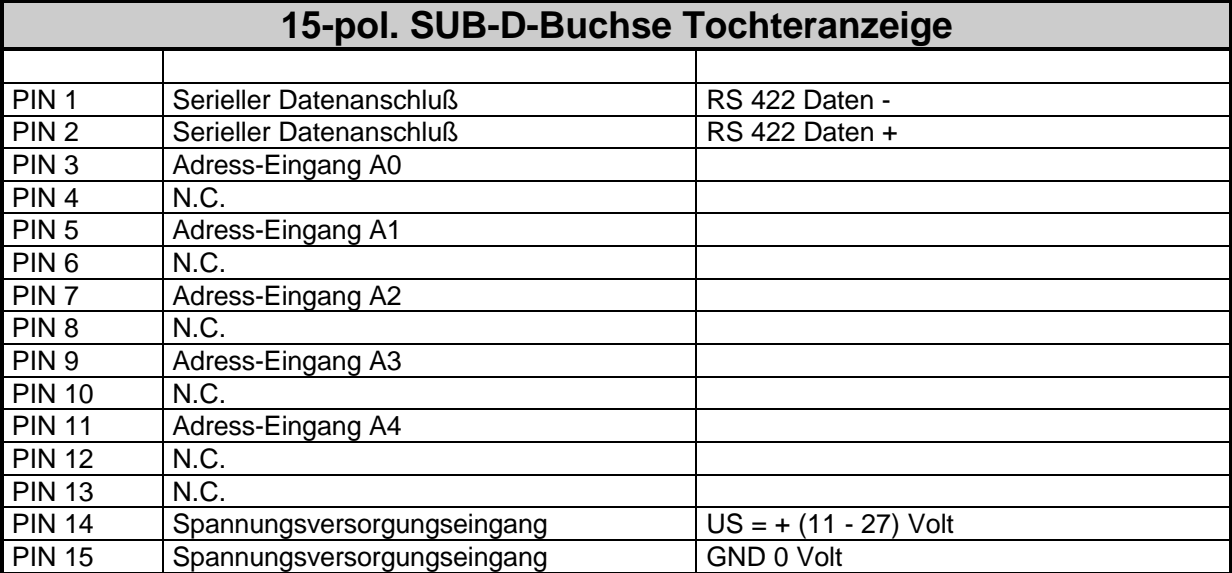

#### **2.2.1 Brückencodierungen TA-Mini**

Die Adressnummer wird durch die Beschaltung der Adress-Eingänge mit US festgelegt.

#### *Hinweis:*

Die Adressnummer muß in Binärer Codierung am Stecker angelegt werden.

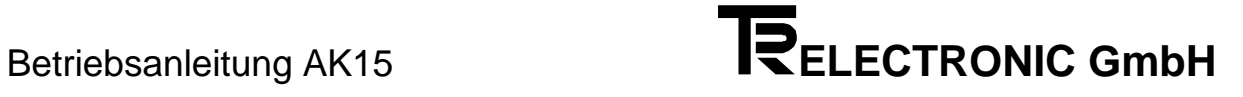

# **3 Inbetriebnahme**

# **3.1 Verkabelung**

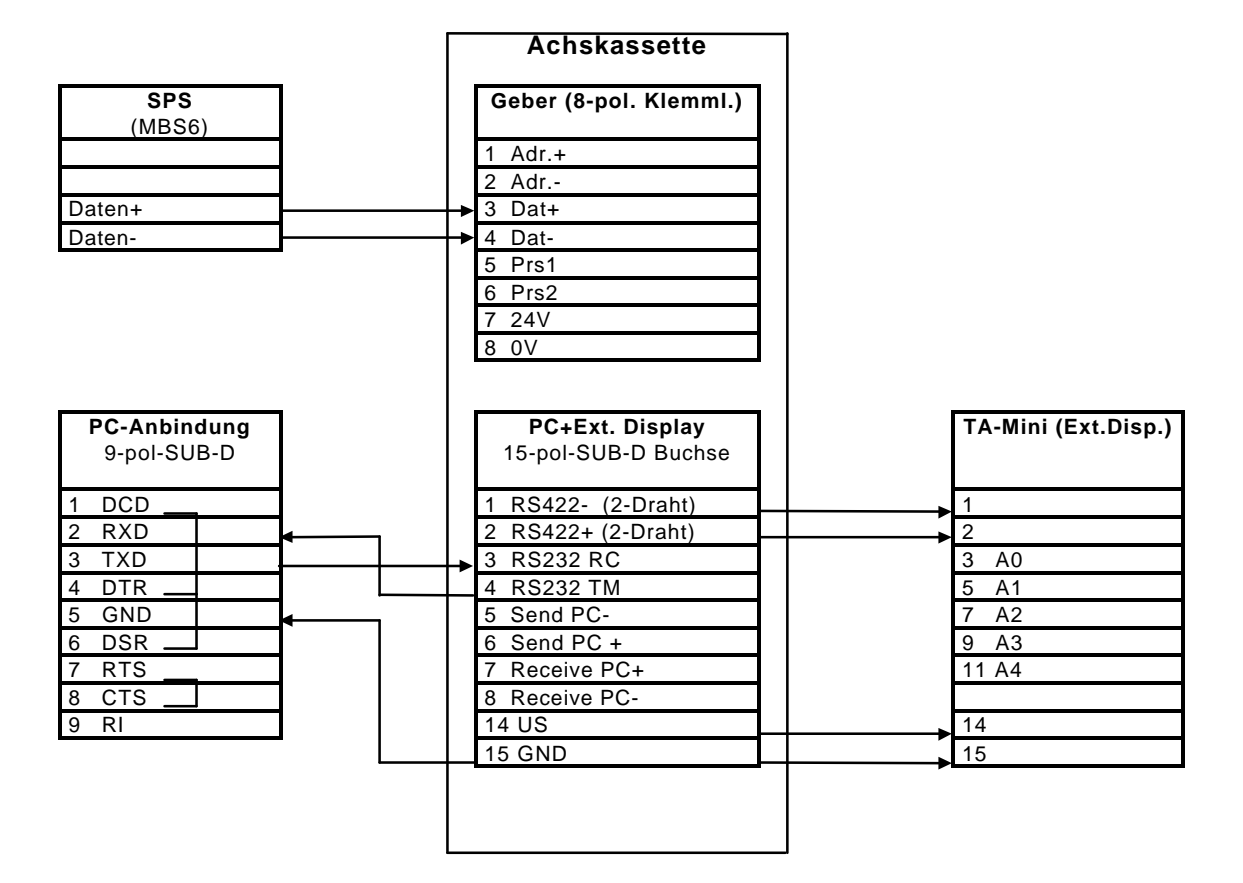

# **3.2 Installieren des PCAK Programms**

#### **3.2.1 Erforderliche Hard - und Software**

- Einen IBM oder 100%-kompatiblen Personal Computer mit 640 K Byte Arbeitsspeicher.
- Ein 5  $\frac{1}{4}$  " oder 3  $\frac{1}{2}$  " Diskettenlaufwerk.
- Einen Monochrom oder Farbmonitor mit einem Video-Adapter, der im Textmodus mindestens 80 Spalten und 25 Zeilen darstellen kann.
- DOS 3.3 oder neuere DOS-Version.
- Die PCAK-Diskette

# **3.2.2 Diskettenformat**

Die PCAK-Programmiersoftware ist auf einer 5 ¼ ″ Diskette oder einer 3 ½ ″ Diskette erhältlich. Wenn keine anderen Vereinbarungen getroffen wurden, wird die Software auf einer 3 ½ "Diskette ausgeliefert.

#### **3.2.3 Installieren auf der Festplatte**

Es wird vorausgesetzt, daß das Betriebssystem DOS bereits auf Ihrer Festplatte installiert ist.

- 1. Schalten Sie Ihren Computer ein.
- 2. Legen Sie die Programmdiskette in Laufwerk A ein
- 3. Wechseln Sie das aktuelle Laufwerk mit *a:* <RETURN> .
- 4. Geben Sie nach Erscheinen der Eingabeaufforderung (A>) folgendes ein: *install x:\Verzeichnisname* <RETURN>.
- Wobei x der Laufwerksbuchstabe des Ziellaufwerks ist.

Nun wird das angegebene Unterverzeichnis auf dem Laufwerk x angelegt. In dieses Unterverzeichnis werden alle benötigten Dateien kopiert.

# **3.2.4 Programmaufruf von der Festplatte**

Es wird vorausgesetzt, daß eine Verbindung zwischen der Achsenkassette und einer der seriellen PC-Schnittstelle hergestellt wurde.

*Hinweis:* Wird das Programm ohne Parameter aufgerufen, wird standardmäßig die erste serielle Schnittstelle (COM 1) benutzt und bei Benutzung einer Maus, kann diese an die zweite serielle Schnittstelle (COM 2) angeschlossen werden. Durch Aufruf des Programms mit *PCAK ?* wird eine Auflistung der Parameter gegeben die eingegeben werden müssen, um z.B. eine andere Schnittstelle auszuwählen. Soll die mitgelieferte Applikationssoftware wieder geladen werden, muß folgendes Format beim Programmstart angegeben werden:

#### *URLADEN FILENAMEX.CFG FILENAMEY.AK*

Beachten Sie bitte dabei, daß sich die Dateien im aktuellen Verzeichnis befinden müssen.

- 1. Schalten Sie Ihren Computer ein.
- 2. Geben Sie nach Erscheinen der Eingabeaufforderung (C>) folgendes ein: *cd Verzeichnisname* <RETURN>; *pcak* <RETURN>

### **3.2.5 Programmaufruf von der Diskette**

Es wird vorausgesetzt, daß eine Verbindung zwischen der Achsenkassette und einer der seriellen PC-Schnittstelle hergestellt wurde.

*Hinweis:* Wird das Programm ohne Parameter aufgerufen, wird standardmäßig die erste serielle Schnittstelle (COM 1) benutzt und bei Benutzung einer Maus, kann diese an die zweite serielle Schnittstelle (COM 2) angeschlossen werden. Durch Aufruf des Programms mit *PCAK ?* wird eine Auflistung der Parameter gegeben die eingegeben werden müssen, um z.B. eine andere Schnittstelle auszuwählen. Soll die mitgelieferte Applikationssoftware wieder geladen werden, muß folgendes Format beim Programmstart angegeben werden:

#### *URLADEN FILENAMEX.CFG FILENAMEY.AK*

Beachten Sie bitte dabei, daß sich die Dateien im aktuellen Verzeichnis befinden müssen.

- 1. Schalten Sie Ihren Computer ein.
- 2. Legen Sie die Programmdiskette in Laufwerk A ein.
- 3. Wechseln Sie das aktuelle Laufwerk mit *a:* <RETURN> .
- 4. Geben Sie nach Erscheinen der Eingabeaufforderung (A>) folgendes ein: *pcak* <RETURN>

#### **3.2.6 Starten im schwarz-weiß-Modus**

Laptops mit LCD- oder Plasmabildschirmen >>emulieren<< normalerweise einen Farbbildschirm, d.h. sie stellen Farben durch verschiedene Helligkeitsgrade dar. Dadurch kann es vorkommen, daß Teile des Menüs nur schlecht oder gar nicht lesbar sind. Um eine Anzeige im schwarz-weiß-Modus zu erreichen, müssen Sie vor dem Starten des Programms den DOS-Befehl "**MODE BW80**" eingeben.

#### **3.3 Bedienung des PCAK Programms**

Sofern sich im aktuellen Verzeichnis mehrere Konfigurationsdateien befinden, wird nach dem Programmstart ein Fenster geöffnet und es muß eine Konfiguration ausgewählt und geladen werden. Befindet sich im aktuellen Verzeichnis nur eine Konfigurationsdatei, wird diese automatisch geladen. Nach diesem Vorgang wird ein neues Fenster geöffnet und es kann zwischen der Option **Information** oder **Anzeige** ausgewählt werden. Die Aktivierung einer Option geschieht durch die Eingabe des gelb hervorgehobenen Buchstabens, oder durch Anklicken mit der Maus. Wird die Option **Anzeige** ausgewählt, dann werden auf der linken Bildschirmseite die Schaltflächen Bearbeiten, Fertig und Achse angezeigt. Um Daten eingeben zu können, muß vorher die Schaltfläche Bearbeiten betätigt werden. Daraufhin wird ein Dialogfenster geöffnet und es können Daten für die Tochteranzeige editiert werden. Eine Zahleneingabe muß durch Drücken der <RETURN> - Taste bestätigt werden. Um ein geöffnetes Fenster wieder zu verlassen, muß zuvor die Schaltfläche "Fertig" betätigt werden.

Die **Aktivierung der Menüpunkte** in der Menüleiste geschieht durch die Eingabe der Tastenkombination <**ALT**> -und den rot hervorgehobenen Buchstaben oder durch Anklicken mit

der Maus.

# **3.3.1 Aktivieren der Menüs und Schaltflächen**

#### Darstellung des Hauptmenüs

#### **Aktivieren der Optionen im Pull-Down-Menü durch die**

• Eingabe des rot hervorgehobenen Buchstabens

#### oder:

• Mit der <**PFEIL**>-Taste den Auswahlbalken auf die gewünschte Option legen und mit der <**RETURN**>-Taste bestätigen.

oder:

• Mit der Maus die gewünschte Option anklicken.

LECAPONIC PU-HR<br>ITEIN TUBERTRAGEN DATEN NEU DATEI SPEICHERN<br>DATEI SPEICHERN ALS  $F2$ DATEI LÖSCHEN  $F<sub>4</sub>$ DOS-SHELL **Information ENDE F10** F2 SPEICHERN F3 LADEN F4 DRUCKEN F9 MENU F10 ENDE 131888 Anzeige des Arbeitsspeichers**Aktivieren der Schaltflächen durch die** • Eingabe des gelb hervorgehobenen Buchstabens Die Optionen in der Statuszeile können durch oder:

Anklicken mit der Maus oder durch Drücken der angegebenen Funktionstaste z.B.F4 für Drucken aktiviert werden.

• Mit der <**TAB**>-Taste die gewünschte Schaltfläche auswählen (aktive Schaltfläche wird durch weißen Text angezeigt) und mit der <**RETURN**>-Taste bestätigen.

oder:

• Mit der Maus die gewünschte Schaltfläche anklicken

### **3.4 Externe Anzeige (TA-Mini) einstellen**

Wählen Sie im Hauptmenü des PCAK Programms die Option Anzeige aus. Das Fenster *Einstellung externer Anzeigen* wird geöffnet. Wählen Sie die Achse an, an der Sie eine Einstellung vornehmen möchten und betätigen Sie die Schaltfläche Bearbeiten. Folgende Anzeigeparameter können Sie einstellen:

#### **Nachkommastellen**

Geben Sie hier die Anzahl der Stellen ein, die nach dem Komma eingeblendet werden sollen (max. 4 Stellen möglich). Bestätigen Sie die Eingabe mit der <RETURN> Taste.

#### **Anzeigefaktor**

Mit dem Anzeigefaktor **1 : X** können Stellen vor oder nach dem Komma ein- oder ausgeblendet werden. Bestätigen Sie eine Eingabe mit der <RETURN> Taste.

#### **Nullpunktverschiebung**

Hier kann in Bezug auf den Encodernullpunkt der Nullpunkt für die Anzeige verschoben werden. Es können nur positive Werte eingegeben werden. Der max. Endwert der Anzeige ergibt sich aus dem Encoderendwert abzüglich dem Nullpunktversatz. Wird unter den Anzeigennullpunkt gefahren, so wird der Anzeigenwert negativ (z.B. -1, -2 usw.). Der eingegebene Nullpunktversatz entspricht dabei dem negativsten Wert den die Anzeige darstellt. Damit der angezeigte Wert der Tochteranzeige dem des PNT-Masters entspricht, muß im PNT-Master eine Korrektur vorgenommen werden. Dazu muß der errechnete Wert unter "**Verschiebung für PNT-Master**" vom Anzeigenwert des Masters abgezogen werden.

#### **3.4.1 Eingestellte Anzeigeparameter an die AK15 übertragen**

Wählen Sie im Hauptmenü des PCAK Programms das Menü ÜBERTRAGEN aus und aktivieren Sie die Option ALLE DATEN AN GERÄT SENDEN.

#### *Hinweis:*

Damit die Daten von den externen Anzeigen übernommen werden, muß die Kassette neu eingeschaltet werden.

#### **3.5 Auslieferungszustand wiederherstellen / Neukonfiguration der Achsenkassette**

Betätigen Sie im Hauptmenü die Funktionstaste F9 für Menü und wechseln Sie gegebenenfalls mit der Pfeiltaste (← ) auf das ausgefüllte Quadrat am linken Bildschirmrand in der Menüleiste. Aktivieren Sie die Option README-DATEI ANSEHEN und lesen Sie dazu den Unterpunkt **Auslieferungszustand wiederherstellen** (siehe auch Kapitel Programmaufruf ... auf Seite 9/10).

#### *Hinweis:*

Muß die Achsenkassette für eine andere Anwendung **neu Konfiguriert** werden, z.B. eine neue Festlegung der Achsenanzahl, so muß dies mit dem Zusatzprogramm **URLADEN** durchgeführt werden. Die Anwendung von **URLADEN** ist wie oben angegeben unter dem Punkt "Auslieferungszustand wiederherstellen" beschrieben.

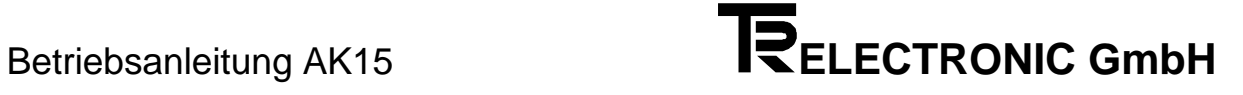

# **4 Anhang**

# **4.1 Steckerbelegungen**

# **4.1.1 Steckerbelegung AK15**

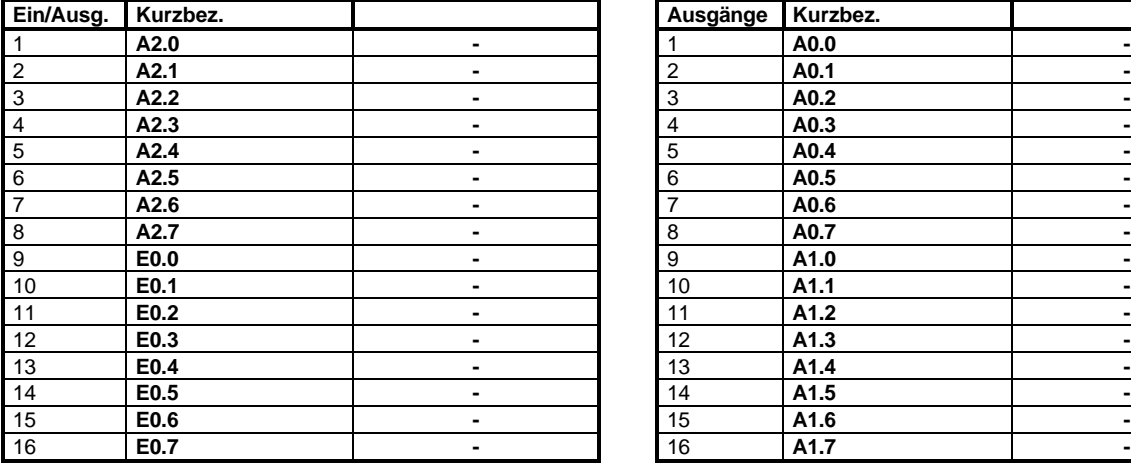

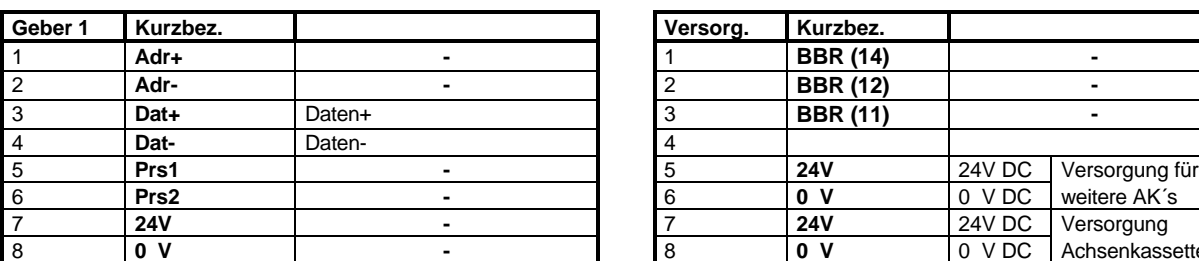

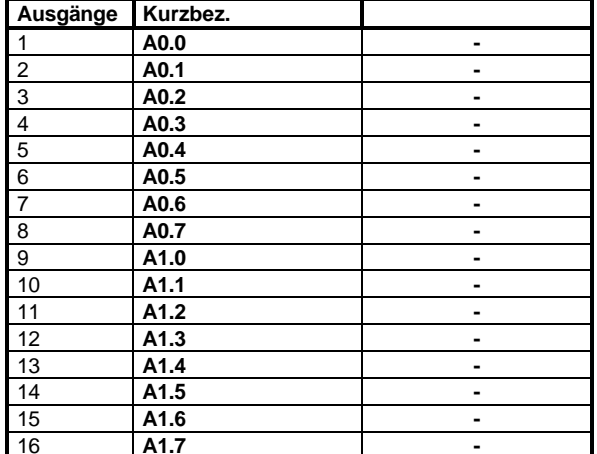

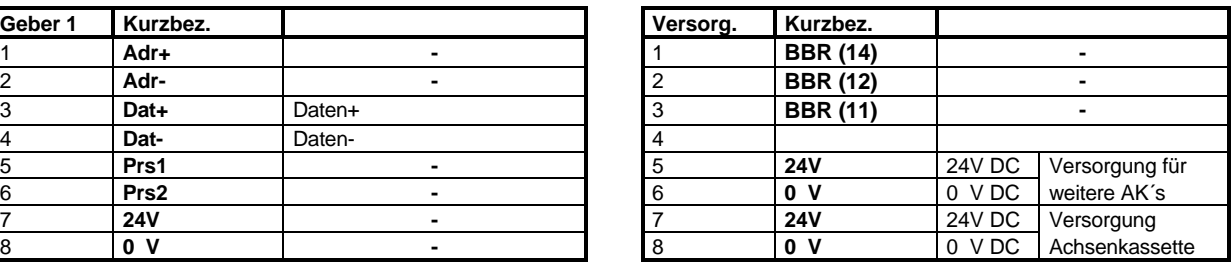

# **4.1.2 Stecker der seriellen Schnittstellen**

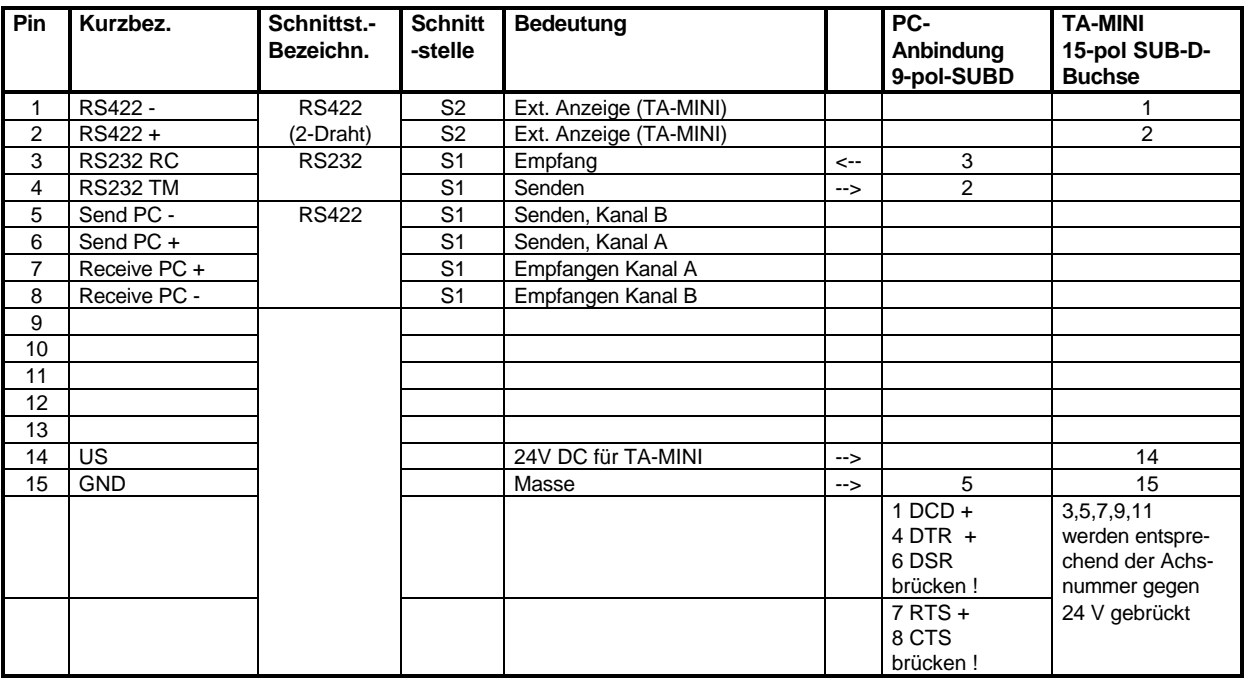

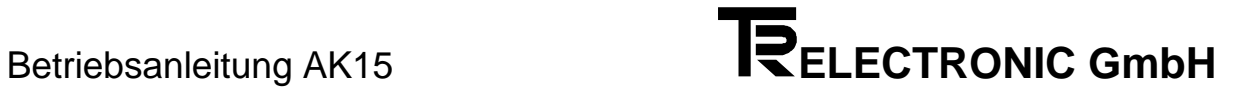

# **4.2 Technische Daten**

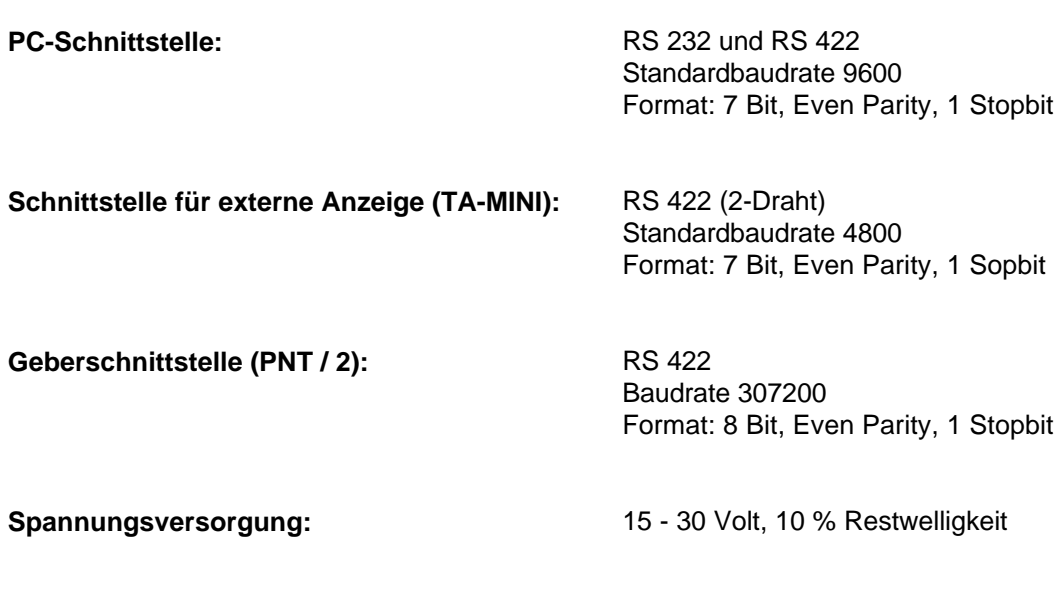

**Leistungsaufnahme:** ca. 3,6 Watt (ohne Last)

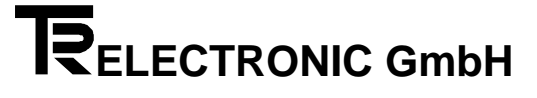

# Stichwortverzeichnis

#### $\boldsymbol{A}$

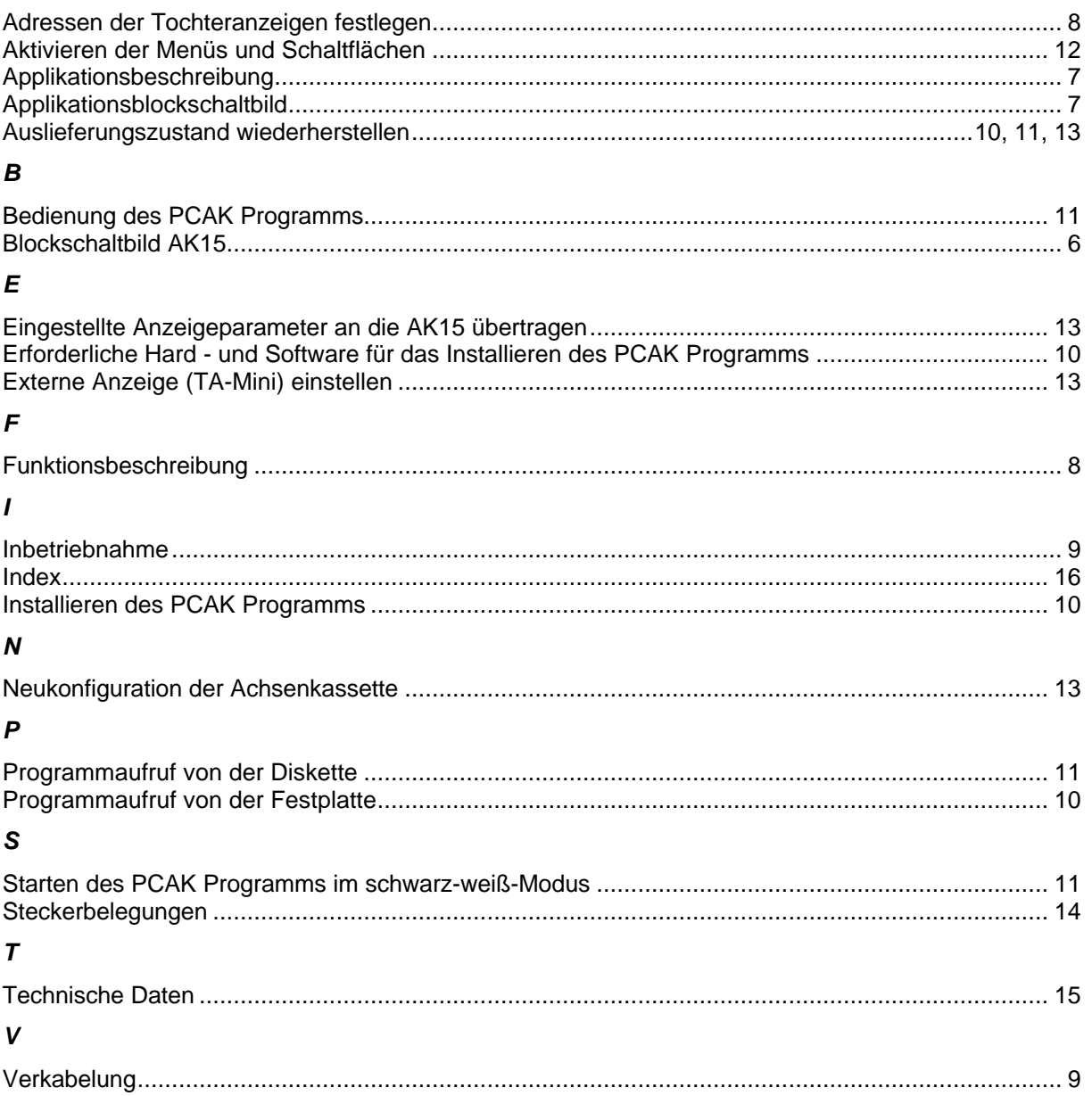